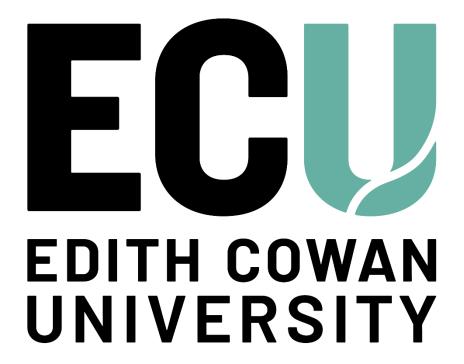

# SIMO - How to Guide

#### Copyright © 2025

This material is confidential to Edith Cowan University and may not be disclosed in whole or in part to any third party nor used in any manner whatsoever other than for the purposes expressly consented to by Edith Cowan University in writing.

This material is also subject to copyright, and may not be reproduced, stored in a retrieval system or transmitted in any form or by any means in whole or in part without the express written consent of Edith Cowan University.

All screenshots in this document are examples only.

# **Table of Contents**

| 1. How to Login to SIMO                                             | 1  |
|---------------------------------------------------------------------|----|
| 1.1 New Students Login                                              | 1  |
| 1.2 Existing Students Login                                         | 1  |
| 1.3 Forgotten Password                                              | 1  |
| 1.4 How to Change Your Password                                     | 1  |
| 1.5 Forgotten Username                                              | 2  |
| 1.6 SIMO Home Page                                                  | 2  |
| 2. The Enrolment Process                                            | 3  |
| 2.1 How to Plan Your Study Timetable                                | 3  |
| 2.2 How to Begin Enrolment                                          | 3  |
| 2.3 How to Enrol - Higher Education Domestic Undergraduate          | 6  |
| 2.4 How to Enrol - Higher Education Domestic Postgraduate           | 17 |
| 2.5 How to Enrol - Higher Education International                   | 28 |
| 2.5 How to Enrol – Vocational Education and Training (VET)          | 36 |
| 2.6 How to View Your Study Timetable                                | 43 |
| 3. Updating Unit Enrolments                                         | 44 |
| 3.1 How to Change Unit Campus and/or Teaching Period                | 44 |
| 3.2 How to Withdraw (Discontinue) From a Unit                       | 46 |
| 4. Personal Details                                                 | 48 |
| 4.1 How to View Your Personal Profile                               | 48 |
| 4.2 How to Update Your Address Details                              | 48 |
| 5. Course Details                                                   | 50 |
| 5.1 How to View Course Information                                  | 50 |
| 5.2 How to Self-Serve Documents                                     | 50 |
| 5.3 How to Apply to Discontinue/Intermit from a Course              | 51 |
| 6. Student Fees                                                     | 54 |
| 6.1 How to View Your Fee Details                                    | 54 |
| 6.2 How to Update your Commonwealth Assistance Form (Domestic Only) | 55 |
| 6.3 How to View Your Commonwealth Assistance Notice                 | 55 |
| 7. Exams & Assessments                                              | 56 |
| 7.1 How to View Your Examination Timetable                          | 56 |
| 7.2 How to Update Your Exam Location                                | 57 |
| 7.3 How to View Your Results                                        |    |

## 1. How to Login to SIMO

## 1.1 New Students Login

- 1. Activate your ECU student account after accepting your offer via My Uni Start Get Started
- 2. To login to SIMO, follow the 1.2 Existing Students instructions below

## 1.2 Existing Students Login

- 1. Login to your <u>Student Portal</u> if you have forgotten your password or it has expired follow instructions under 1.3 Forgotten Password
- 2. Click the SIMO link at the top right of the Student Portal home page

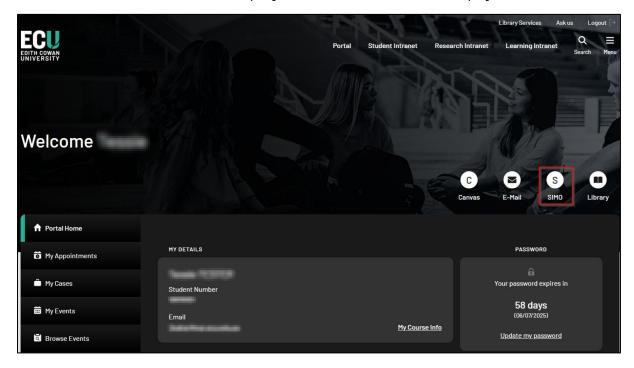

## 1.3 Forgotten Password

- 1. Access the MyLogin web page
- 2. Click the Expired or Forgotten Password? link and follow the instructions
- 3. If you have further password problems contact the IT Service Desk

## 1.4 How to Change Your Password

- 1. Access the MyLogin web page
- 2. Enter your username and current password and click Log In
- 3. Follow the guidelines to submit the change this may take up to 10 minutes to take effect

#### 1.5 Forgotten Username

1. Contact Student Hub, IT Service Desk or an eLab Counter to retrieve your username

#### 1.6 SIMO Home Page

1. After logging into SIMO, the Welcome to SIMO homepage will display with a list of quick access tiles to navigate to the different areas within SIMO

A side menu on the left will contain expandable submenus with links to navigate within SIMO

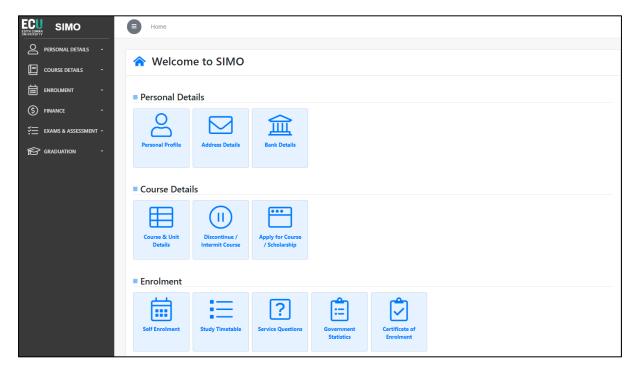

2. The side menu can be collapsed and expanding using the icon to the right of the menu

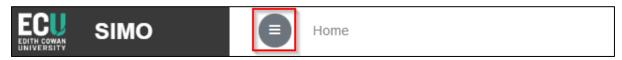

3. On mobile devices the home page will display in a scaled mode with the full menu available via the icon at the top right of the page

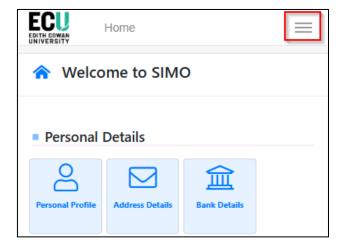

## 2. The Enrolment Process

You will need to know the unit codes of the units you wish to enrol in before completing the enrolment process. The unit codes can be found by referring to the <u>Online Handbook</u> for your course version or by contacting the <u>Student Hub</u>.

Please check your pre-requisites and co-requisites with the <u>Student Hub</u> or via the <u>Online Handbook</u> before enrolling.

Please note, on the <u>Online Handbook</u> you will need to select the year of your study commencement to view the correct course structure for your course version.

## 2.1 How to Plan Your Study Timetable

- 1. Once you know the units you intend to enrol in, go to the Teaching Timetable
- 2. This allows you to plan your study timetable by searching for the units you wish to enrol in and checking the availability/offered teaching periods. This will make your enrolment session in SIMO easier and quicker

## 2.2 How to Begin Enrolment

- 1. Login to SIMO via your Student Portal (For login help see How to Login to SIMO)
- 2. Click on the **Self Enrolment** tile on the **Welcome to SIMO** homepage, or click **Self Enrolment** under the **ENROLMENT** side menu

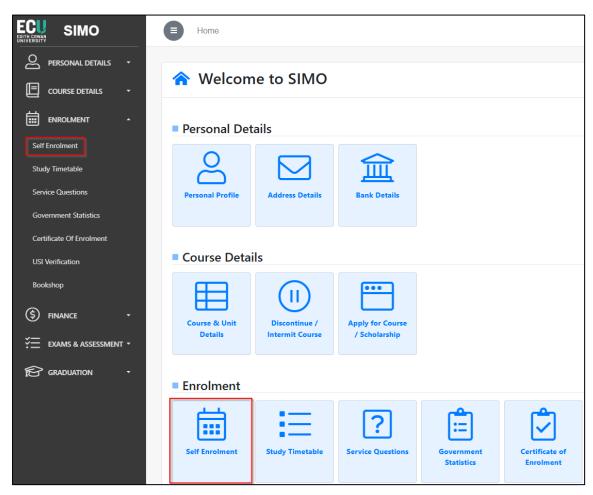

3. If you have not started enrolment for the year you are enrolling in, click **Begin Enrolment** for the course you wish to enrol in

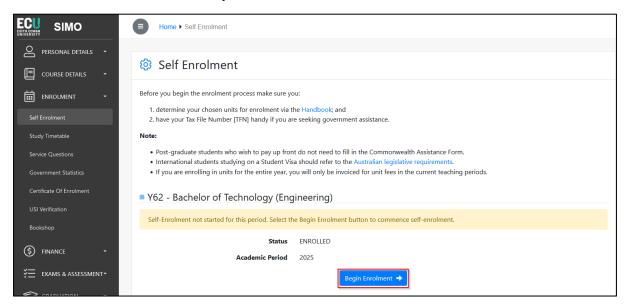

If you have started or already completed the enrolment process and you want to continue or make further changes, click **Review and Update Enrolment** 

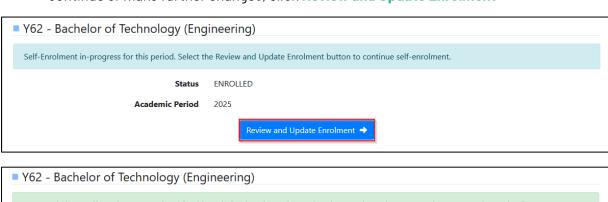

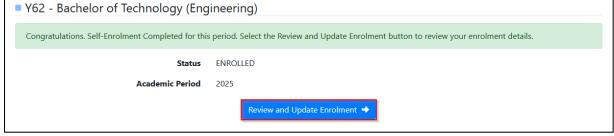

4. Once you begin or continue the enrolment process, you will see a trail of **Enrolment Steps** on the right of the page. As steps are completed you can navigate through them via this trail - note the step list will differ depending on your specific course

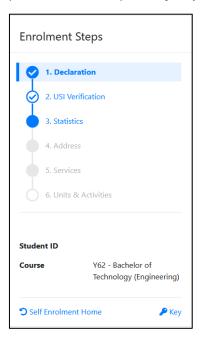

Clicking Self Enrolment Home will take you back to the Self Enrolment start page

Clicking **Key** will show the **Key to Steps** window which describe if a step is option or compulsory and if completed or not

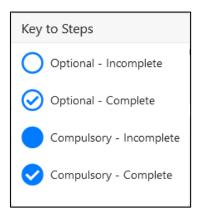

5. To view the **Enrolment Step** guide specific to you, please select the relevant option from the below list:

<u>How to Enrol - Higher Education Domestic Undergraduate</u>

**How to Enrol - Higher Education Domestic Postgraduate** 

**How to Enrol - High Education International** 

**How to Enrol - VET** 

## 2.3 How to Enrol - Higher Education Domestic Undergraduate

## Step 1. Declaration (Domestic Undergraduate)

- 1. Read through the **Declaration** information
- 2. If you agree with the terms of this declaration, click **Agree & Continue** to proceed to the **USI Verification** step, otherwise you can contact <u>Student Hub</u> for any concerns

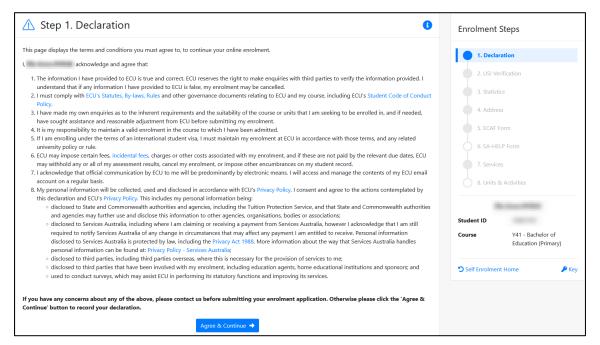

## Step 2. USI Verification (Domestic Undergraduate)

1. You are required to provide your USI as part of the enrolment process

Enter your **USI** (Unique Student Identifier) details in SIMO exactly as per the details against your **USI** on the government website - <u>usi.gov.au</u>

2. Click Verify to proceed to the Statistics step

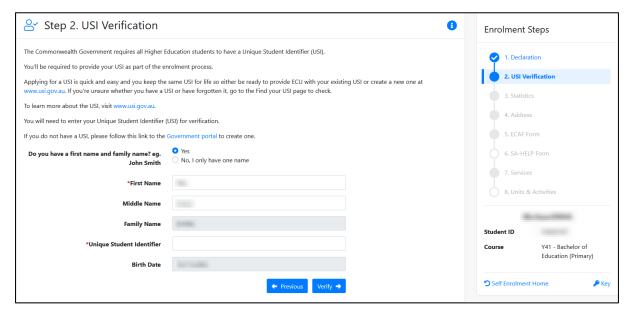

#### Step 3. Government Statistics (Domestic Undergraduate)

- 1. Read through the various statistics questions and answer/amend where necessary note the questions marked with \* are mandatory
- 2. The first two questions cannot be amended once submitted as they are citizenship related please contact the <u>Student Hub</u> if these need to be updated
- 3. Once all questions are answered correctly, click **Confirm & Continue** to proceed to the **Address** step

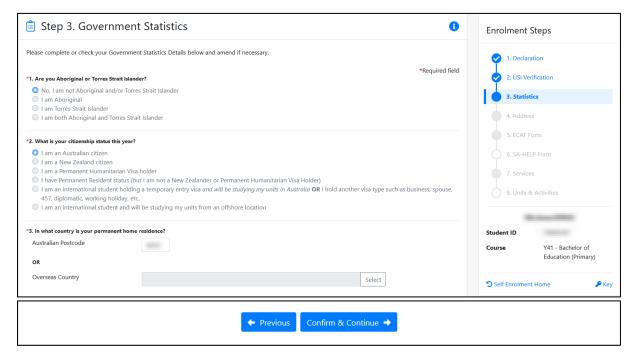

## Step 4. Address (Domestic Undergraduate)

- 1. Confirm and update your addresses as required note address types marked with \* are mandatory and you will not be able to progress without providing these
- 2. For each address type, if no address exists click **Add +** to open the **Add Address** window, and follow the guidelines then click **Save**

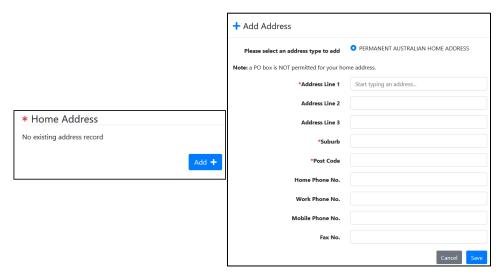

3. If an address is already recorded for that address type and you want to change it, click **Update** to open the **Edit Address** window, make the necessary changes and click **Save** 

Note - the **If not current, address effective from** field should only be used if you are not currently at the address and want the address to be effective from a future date (e.g. date you move into that address)

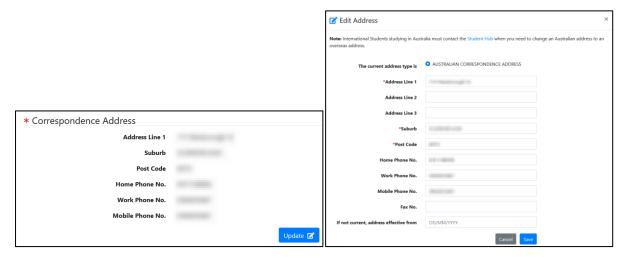

4. Once all addresses have been added click **Continue** to proceed to the **ECAF Form** step

#### Step 5. ECAF Form (Domestic Undergraduate)

- 1. This form will appear as an enrolment step when you first commence your course and is used to request a HECS-HELP loan for all/some of your studies or to choose to pay upfront (Note if this step is not part of your enrolment process, the form can also be accessed via the **Request Commonwealth Assistance** link under the **FINANCE** side menu)
- 2. Read and complete each required section on the form more information is available via the **Commonwealth supported places and HECS-HELP information booklet** link on the form
- 3. If you do not have your tax file number (TFN) at the time of submitting the form, you can still submit and continue with your enrolment, however, please ensure you enter your TFN before the earliest <u>census date</u> of the teaching period/s you are enrolling in
- 4. Questions 1-9 will pre-fill based on your personal and course details You must answer **Will the student be studying at least one unit of study in Australia?** and subsequent questions 10-11 before **Save & Continue** is enabled for submission of the form

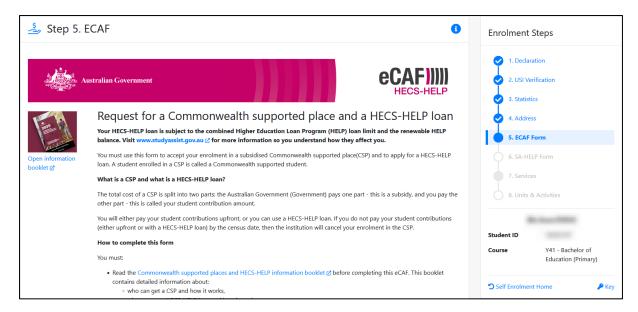

- 5. Ensure you read the declaration before clicking Save & Continue to submit
- 6. Once submitted a success message will display, click **Continue** to proceed to the **SA-HELP Form** step

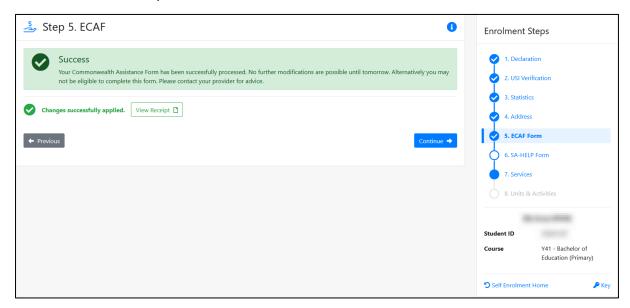

Note - the **ECAF Form** can only be submitted once per day, if you try access the **ECAF Form** again on the same day as submission, the following message will display

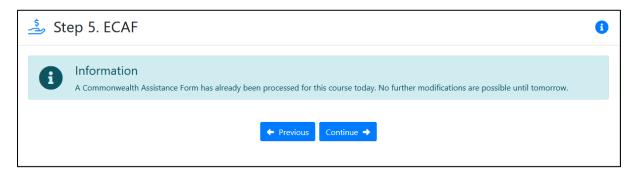

#### Step 6. SA-HELP Form (Domestic Undergraduate)

1. This form is used to request a loan for the **Student Services and Amenities Fee** (SA-HELP loan) - completing this form is not mandatory so you may skip to the **Services** step by selecting **Skip this step** at the top of the page or **Continue** under **Continue** without saving **SA-HELP Form** at the bottom of the page

Note – if you do not submit a SA-HELP form by the <u>census date</u> you will be required to pay the **Student Services and Amenities Fee** in full

- 2. If submitting, read and complete each required section on the form more information is available via the **SA-HELP information booklet** link on the form
- 3. If you do not have your tax file number (TFN) at the time of submitting the form, you cannot submit and will need to **Skip this step** as per point 1 to continue with your enrolment

If you want to apply for a SA-HELP loan you must return to the form and submit with a TFN before the earliest <u>census date</u> of the teaching period/s you are enrolling in (Note - the form can also be accessed via the **Request SA-HELP** link under the **FINANCE** side menu)

4. Questions 1-8 will pre-fill based on your personal and course details You must answer the **Will the student be studying at least one unit of study in Australia?** and subsequent question 9 including your TFN, before **Save & Continue** is enabled for submission of the form

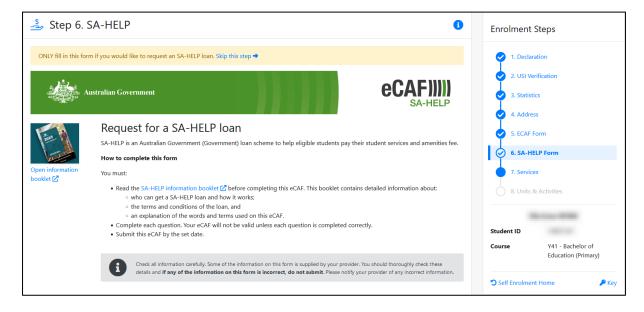

- 5. Ensure you read the declaration before clicking **Save & Continue** under **Save SA-HELP Form** to submit
- 6. Once submitted a success message will display, click **Continue** to proceed to the **Services** step

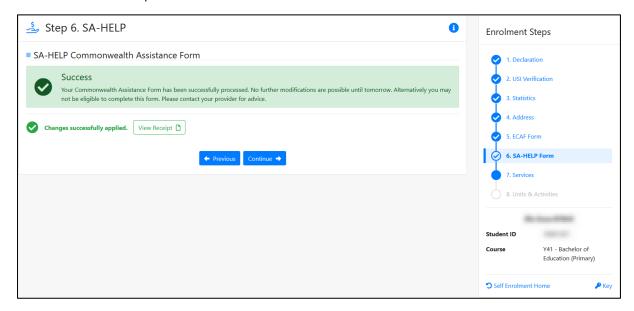

Note - the **SA-HELP Form** can only be submitted once per day, if you try access the **SA-HELP Form** again on the same day as submission, the following message will display

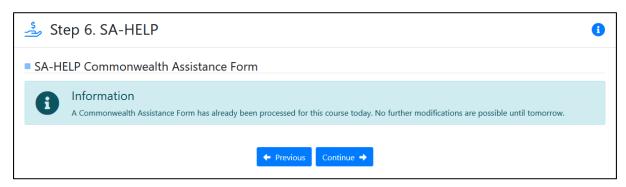

#### Step 7. Services (Domestic Undergraduate)

- 1. Read through and answer the services questions note questions marked with \* are mandatory and you will not be able to progress without responding to these
- 2. Some questions include links that will provide further information if required
- 3. Once all mandatory questions have been answered click **Save & Continue** to proceed to the **Units & Activities step**

Note - these questions may differ for you from what is displayed below

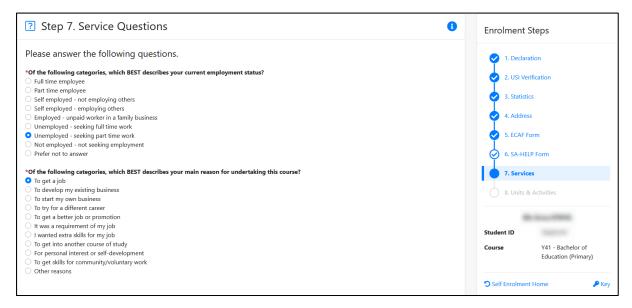

## Step 8. Units & Activities (Domestic Undergraduate)

1. On this page, your enrolment cart for the current enrolment period displays, to add a unit click **Add Units** 

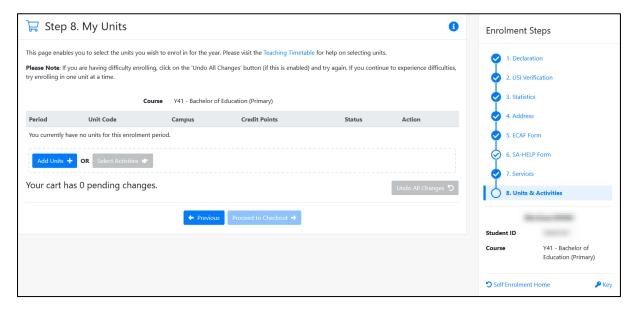

- 2. The **Unit Search** window will appear, enter the unit code (or unit title if the code is not known) you have retrieved as per **The Enrolment Process** section of this guide, and click **Search**
- 3. Select your preferred unit offering option (teaching period, location) by clicking the **Select** action

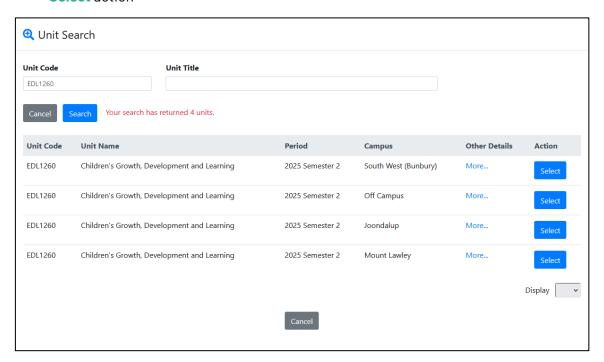

4. The unit will now appear in your enrolment cart as a pending change with a status of **TO BE ADDED** 

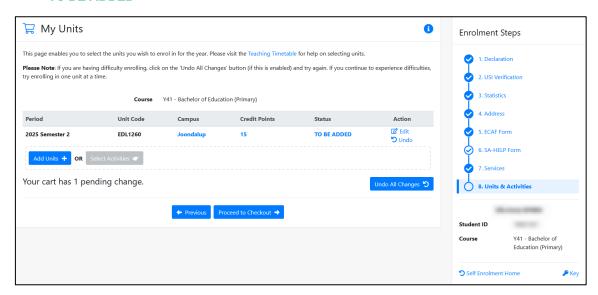

- 5. Repeat steps 1 to 3 to continue searching for and adding your required units
- 6. Once all units have been added, click Proceed to Checkout

Note - if you are having problems enrolling, click on the **Undo All Changes** button (if enabled) and try enrolling in one unit at a time (completing steps 1-10 for each unit)

7. You will be taken to the **Checkout** page to confirm your units At this point the units are still pending enrolment

Note - if you have not satisfied a pre-requisite, the unit is full or you are not eligible to enrol into the unit, you will see and **INVALID** status for the unit and it will display highlighted in red

If you hover the mouse cursor over the **INVALID** status further information regarding the invalid reason will appear

To clear this unit, simply continue with your enrolment and it will be removed

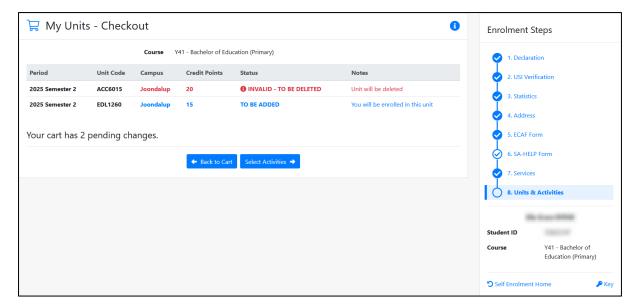

8. Click **Select Activities** to continue to unit activity selection for applicable units that have activities

Under the **Select/Remove** column tick the checkbox to select that activity day/time. The checkbox will be unavailable for activities that are marked Full.

9. After you have made all activity selections click **Save & Continue** at the bottom of the page

Note - if your selection unit activity times clash, an error message will appear. The clashes will be highlighted in red and show **Clash** 

To clear a clash, select alternative times, if there are no alternative times, you need to remove one of the units from your enrolment

Please note **NONE** of your units will be confirmed until the clash is cleared Click **Save & Continue** once all clashes are cleared to confirm your enrolment

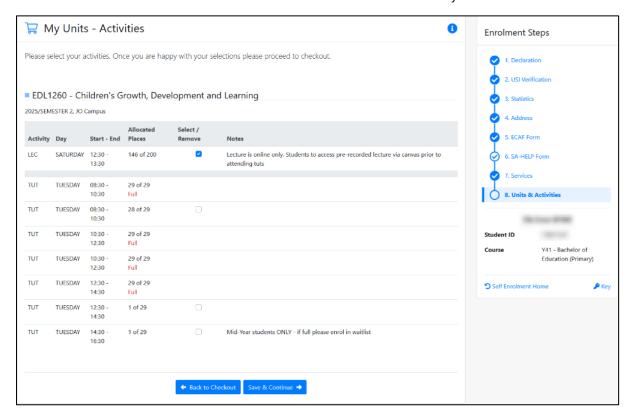

Note - if the activity you wish to enrol in is full, you need to select a different activity day/time. If all of the classes for your chosen unit are full and it is not offered for external study, it is recommended that you contact the <u>Student Hub</u> for assistance

If there are activities available but you are unable to select your preferred day/time, you should enrol in another timeslot to ensure your enrolment is complete, and then continue to check the activity page to see if any spaces become available in your preferred timeslot

If you are unable to enrol for a preferred day/time, one week before your semester starts contact the <u>Student Hub</u> to see if it is possible to change

10. Once there are no further clashes and all activities have been selected, the My UnitsReceipt page will display

You will see the unit changes you have made and your activity selections for this receipt Select **Print** if you want to print a copy for your records

The My Units - Receipt page also includes a link to your Study Timetable (also accessible under the ENROLMENT side menu) where you can view the unit activities you have chosen for the upcoming teaching periods and print your timetable

The page also includes a link to your **Statement of Account** where you can view your invoice for the available teaching periods

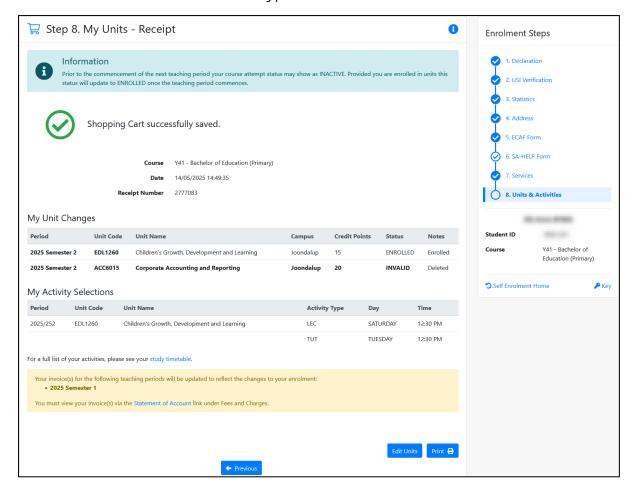

#### END OF DOMESTIC UNDERGRADUATE ENROLMENT STEPS

## 2.4 How to Enrol - Higher Education Domestic Postgraduate

## Step 1. Declaration (Domestic Postgraduate)

- 1. Read through the **Declaration** information
- 2. If you agree with the terms of this declaration, click **Agree & Continue** to proceed to the **USI Verification** step, otherwise you can contact <u>Student Hub</u>v for any concerns

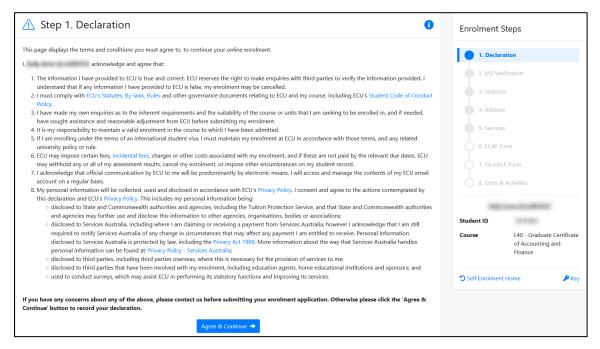

## Step 2. USI Verification (Domestic Postgraduate)

1. You are required to provide your USI as part of the enrolment process

Enter your **USI** (Unique Student Identifier) details in SIMO exactly as per the details against your **USI** on the government website - <u>usi.gov.au</u>

2. Click Verify to proceed to the Statistics step

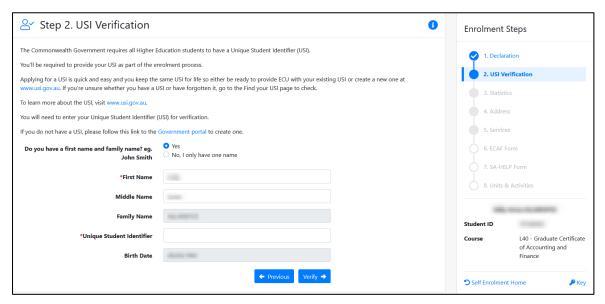

#### Step 3. Government Statistics (Domestic Postgraduate)

- 1. Read through the various statistics questions and answer/amend where necessary note the questions marked with \* are mandatory
- 2. The first two questions cannot be amended once submitted as they are citizenship related please contact the <u>Student Hub</u> if these need to be updated
- 3. Once all questions are answered correctly, click **Confirm & Continue** to proceed to the **Address** step

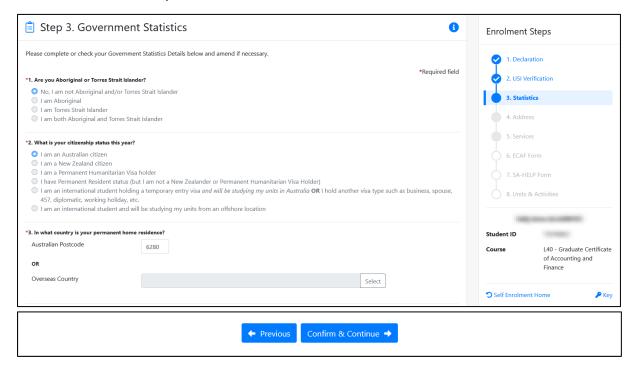

## Step 4. Address (Domestic Postgraduate)

- 1. Confirm and update your addresses as required note address types marked with \* are mandatory and you will not be able to progress without providing these
- 2. For each address type, if no address exists click **Add +** to open the **Add Address** window, and follow the guidelines then click **Save**

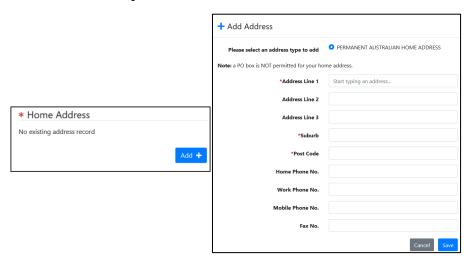

3. If an address is already recorded for that address type and you want to change it, click **Update** to open the **Edit Address** window, make the necessary changes and click **Save** 

Note - the **If not current**, **address effective from** field should only be used if you are not currently at the address and want the address to be effective from a future date (e.g. date you move into that address)

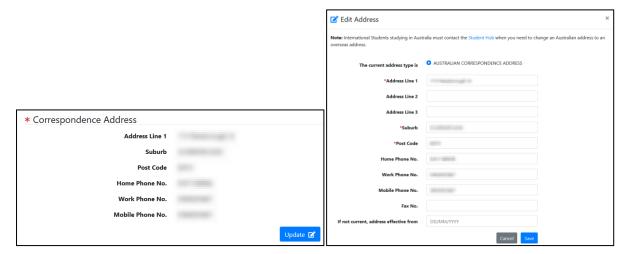

4. Once all addresses have been added click Continue to proceed to the Services step

#### **Step 5. Services (Domestic Postgraduate)**

- 1. Read through and answer the services questions note questions marked with \* are mandatory and you will not be able to progress without responding to these
- 2. Some questions include links that will provide further information if required
- 3. Once all mandatory questions have been answered click **Save & Continue** to proceed to the **ECAF Form** step

Note - these questions may differ for you from what is displayed below

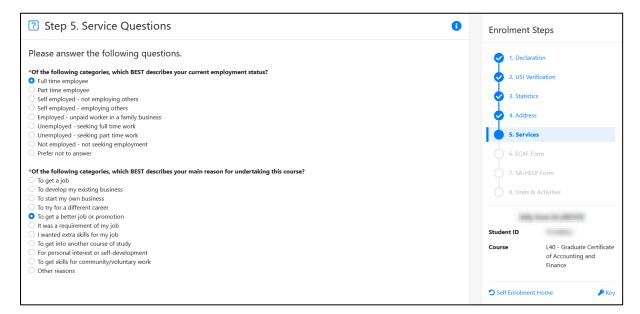

#### Step 6. ECAF Form (Domestic Postgraduate)

1. This form will appear as an enrolment step and is used to request a FEE-HELP loan for your study fees - completing this form is not mandatory so you may skip to the **SA-HELP Form** step by selecting **Skip this step** at the top of the page or **Continue** under **Continue** without saving **ECAF Form** at the bottom of the page

Note – if you do not submit FEE-HELP ECAF form by the <u>census date</u> you will be required to pay your study fees in full

(Note - if this step is not part of your enrolment process, the form can also be accessed via the **Request Commonwealth Assistance** link under the **FINANCE** side menu)

- 2. Read and complete each required section on the form more information is available via the **FEE-HELP information booklet** link on the form
- 3. If you do not have your tax file number (TFN) at the time of submitting the form, you can still submit and continue with your enrolment, however, please ensure you enter your TFN before the earliest <u>census date</u> of the teaching period/s you are enrolling in
- 4. Questions 1-9 will pre-fill based on your personal and course details You must answer **Will the student be studying at least one unit of study in Australia?** and subsequent question 10, before **Save & Continue** is enabled for submission of the form

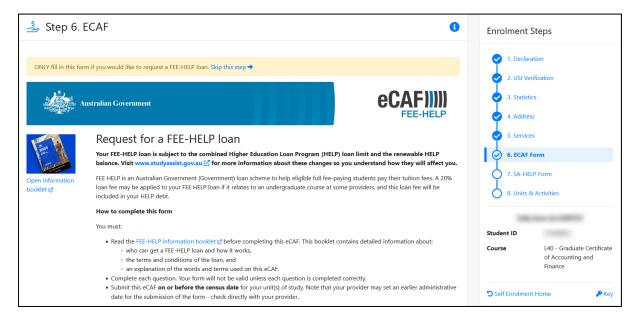

- 5. Ensure you read the declaration before clicking Save & Continue to submit
- 6. Once submitted a success message will display, click **Continue** to proceed to the **SA-HELP Form** step

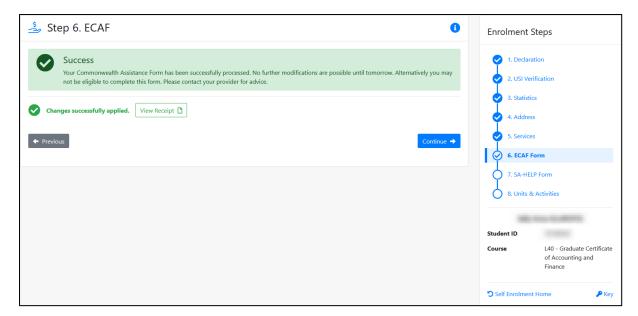

Note - the **ECAF Form** can only be submitted once per day, if you try access the **ECAF Form** again on the same day as submission, the following message will display

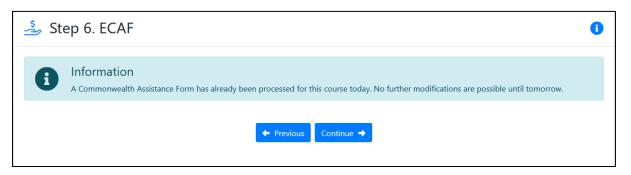

#### Step 7. SA-HELP Form (Domestic Postgraduate)

1. This form is used to request a loan for the **Student Services and Amenities Fee** (SA-HELP loan) - completing this form is not mandatory so you may skip to the **Services** step by selecting **Skip this step** at the top of the page or **Continue** under **Continue** without saving **SA-HELP Form** at the bottom of the page

Note – if you do not submit a SA-HELP form by the <u>census date</u> you will be required to pay the **Student Services and Amenities Fee** in full

- 2. If submitting, read and complete each required section on the form more information is available via the **SA-HELP information booklet** link on the form
- 3. If you do not have your tax file number (TFN) at the time of submitting the form, you cannot submit and will need to **Skip this step** as per point 1 to continue with your enrolment

If you want to apply for a SA-HELP loan you must return to the form and submit with a TFN before the earliest <u>census date</u> of the teaching period/s you are enrolling in (Note - the form can also be accessed via the **Request SA-HELP** link under the **FINANCE** side menu)

4. Questions 1-8 will pre-fill based on your personal and course details You must answer the **Will the student be studying at least one unit of study in Australia?** and subsequent question 9 including your TFN, before **Save & Continue** is enabled for submission of the form

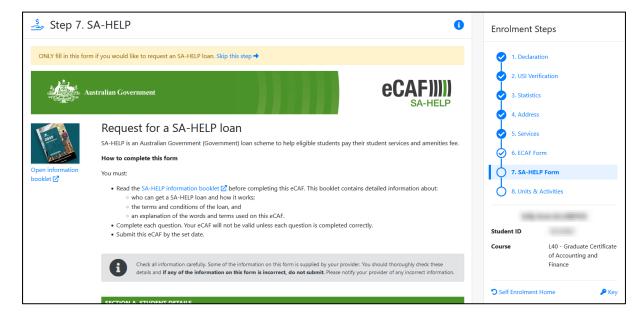

- 5. Ensure you read the declaration before clicking **Save & Continue** under **Save SA-HELP Form** to submit
- 6. Once submitted a success message will display, click **Continue** to proceed to the **Services** step

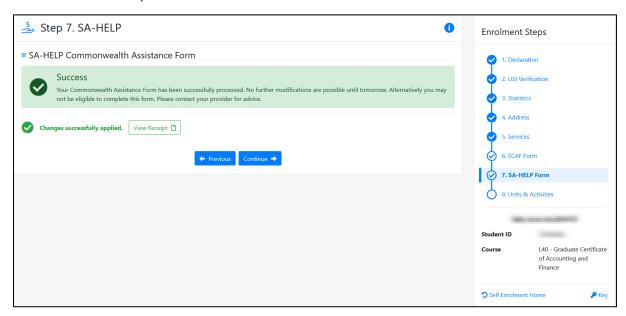

Note - the **SA-HELP Form** can only be submitted once per day, if you try access the **SA-HELP Form** again on the same day as submission, the following message will display

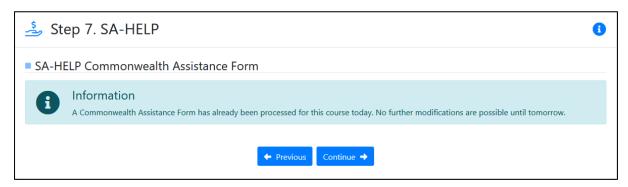

## **Step 8. Units & Activities (Domestic Postgraduate)**

1. On this page, your enrolment cart for the current enrolment period displays, to add a unit click **Add Units** 

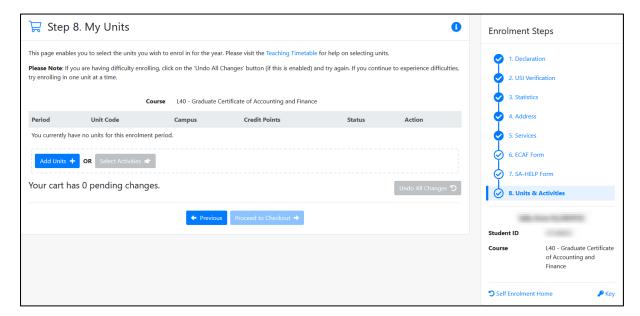

- 2. The **Unit Search** window will appear, enter the unit code (or unit title if the code is not known) you have retrieved as per **The Enrolment Process** section of this guide, and click **Search**
- 3. Select your preferred unit offering option (teaching period, location) by clicking the **Select** action

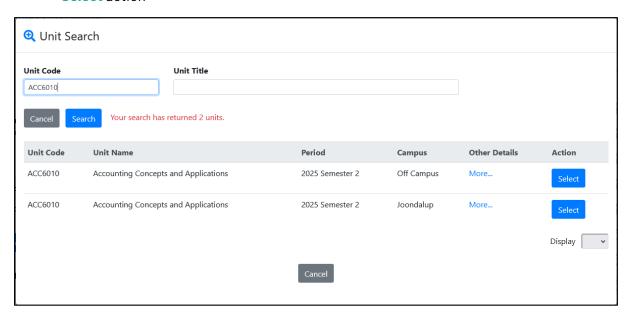

4. The unit will now appear in your enrolment cart as a pending change with a status of **TO BE ADDED** 

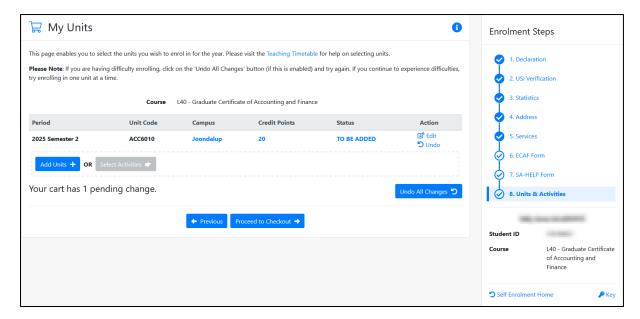

- 5. Repeat steps 1 to 3 to continue searching for and adding your required units
- 6. Once all units have been added, click Proceed to Checkout

Note - if you are having problems enrolling, click on the **Undo All Changes** button (if enabled) and try enrolling in one unit at a time (completing steps 1-10 for each unit)

7. You will be taken to the **Checkout** page to confirm your units At this point the units are still pending enrolment

Note - if you have not satisfied a pre-requisite, the unit is full or you are not eligible to enrol into the unit, you will see and **INVALID** status for the unit and it will display highlighted in red

If you hover the mouse cursor over the **INVALID** status further information regarding the invalid reason will appear

To clear this unit, simply continue with your enrolment and it will be removed

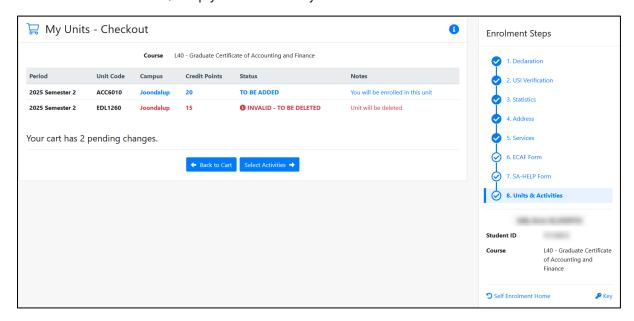

8. Click **Select Activities** to continue to unit activity selection for applicable units that have activities

Under the **Select/Remove** column tick the checkbox to select that activity day/time The checkbox will be unavailable for activities that are marked Full

9. After you have made all activity selections click **Save & Continue** at the bottom of the page

Note - if your selection unit activity times clash, an error message will appear. The clashes will be highlighted in red and show **Clash** 

To clear a clash, select alternative times, if there are no alternative times, you need to remove one of the units from your enrolment

Please note **NONE** of your units will be confirmed until the clash is cleared Click **Save & Continue** once all clashes are cleared to confirm your enrolment

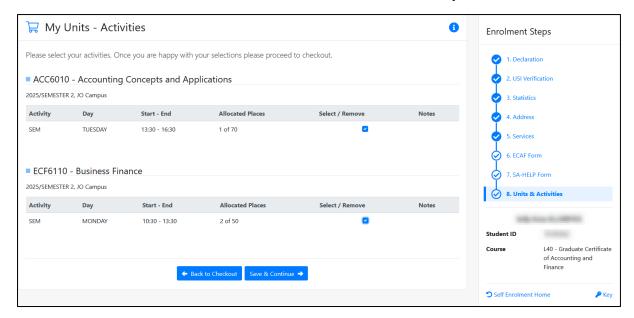

Note - if the activity you wish to enrol in is full, you need to select a different activity day/time. If all of the classes for your chosen unit are full and it is not offered for external study, it is recommended that you contact the <u>Student Hub</u> for assistance

If there are activities available but you are unable to select your preferred day/time, you should enrol in another timeslot to ensure your enrolment is complete, and then continue to check the activity page to see if any spaces become available in your preferred timeslot

If you are unable to enrol for a preferred day/time, one week before your semester starts contact the <u>Student Hub</u> to see if it is possible to change

10. Once there are no further clashes and all activities have been selected, the My UnitsReceipt page will display

You will see the unit changes you have made and your activity selections for this receipt Select **Print** if you want to print a copy for your records

The My Units - Receipt page also includes a link to your Study Timetable (also accessible under the ENROLMENT side menu) where you can view the unit activities you have chosen for the upcoming teaching periods and print your timetable

The page also includes a link to your **Statement of Account** where you can view your invoice for the available teaching periods

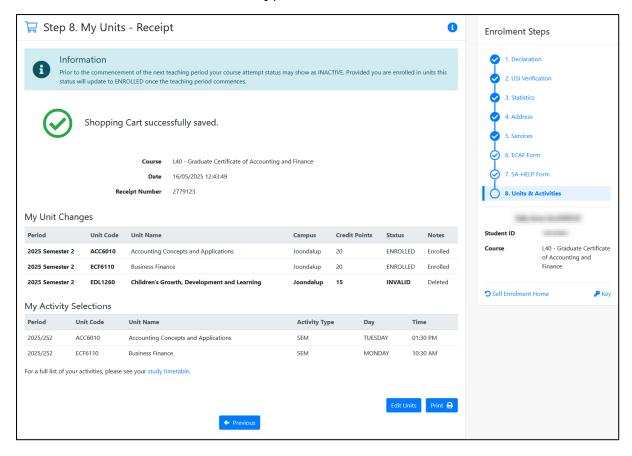

#### END OF DOMESTIC POSTGRADUATE ENROLMENT STEPS

## 2.5 How to Enrol - Higher Education International

#### Step 1. Declaration (International)

- 1. Read through the **Declaration** information
- 2. If you agree with the terms of this declaration, click **Agree & Continue** to proceed to the **USI Verification** step, otherwise you can contact <u>Student Hub</u> for any concerns

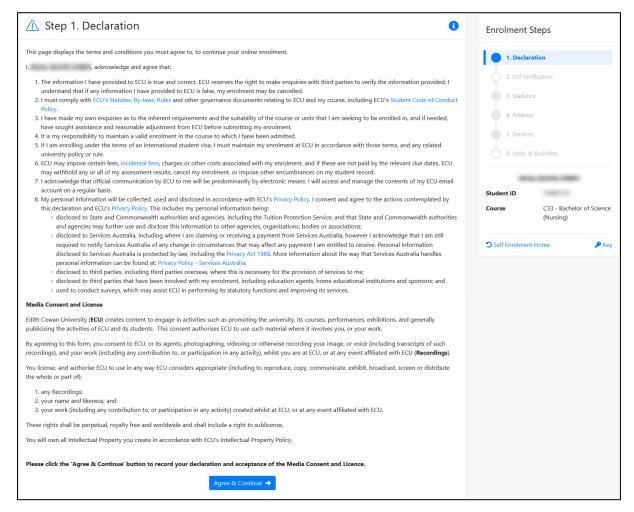

#### Step 2. USI Verification (International)

1. You are not required to provide your **USI** when you first enrol, however after you have arrived in Australia and before you graduate from your course you will need to provide it

Enter your **USI** (Unique Student Identifier) details in SIMO exactly as per the details against your **USI** on the government website - <u>usi.gov.au</u>

2. If you have provided your USI details, click Verify to proceed to the Statistics step

If you do not yet have a **USI** and are not providing it, click **Continue** under **Continue** without verifying **USI** to proceed to the **Statistics** step

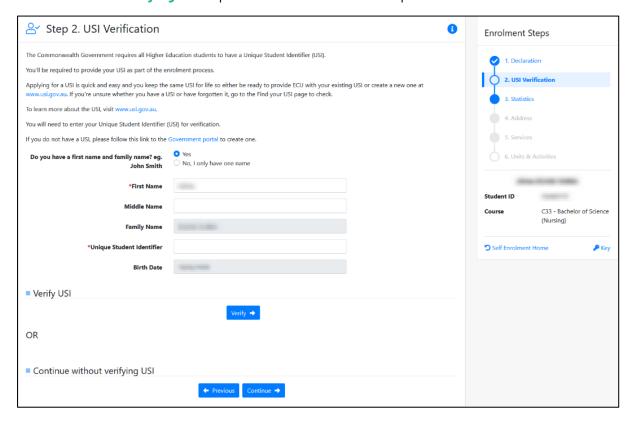

## Step 3. Government Statistics (International)

- 1. Read through the various statistics questions and answer/amend where necessary note the questions marked with \* are mandatory
- 2. The first two questions cannot be amended once submitted as they are citizenship related please contact the Student Hub if these need to be updated
- 3. Once all questions are answered correctly, click **Confirm & Continue** to proceed to the **Address** step

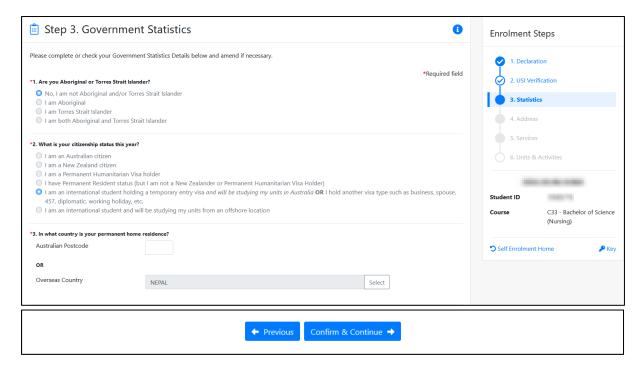

#### Step 4. Address (International)

- 1. Confirm and update your addresses as required note address types marked with \* are mandatory and you will not be able to progress without providing these
- 2. For each address type, if no address exists click **Add +** to open the **Add Address** window, and follow the quidelines then click **Save**

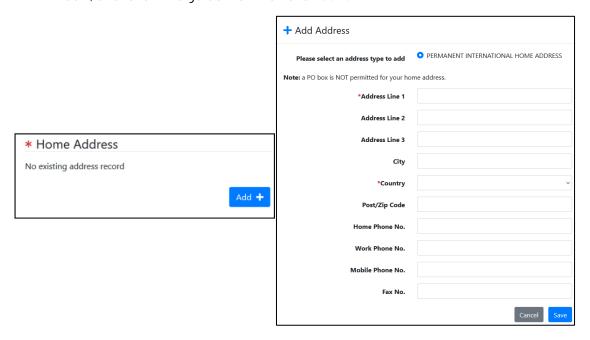

3. If an address is already recorded for that address type and you want to change it, click **Update** to open the **Edit Address** window, make the necessary changes and click **Save** 

Note - the **If not current**, **address effective from** field should only be used if you are not currently at the address and want the address to be effective from a future date (e.g. date you move into that address)

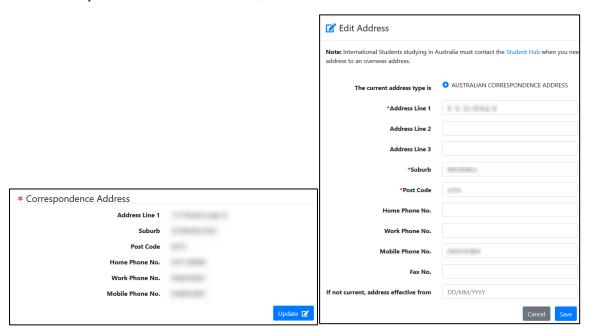

4. Once all addresses have been added click Continue to proceed to the Services step

#### Step 5. Services (International)

- 1. Read through and answer the services questions note questions marked with \* are mandatory and you will not be able to progress without responding to these
- 2. Some questions include links that will provide further information if required
- 3. Once all mandatory questions have been answered click **Save & Continue** to proceed to the **Units & Activities** step

Note - these questions may differ for you from what is displayed below

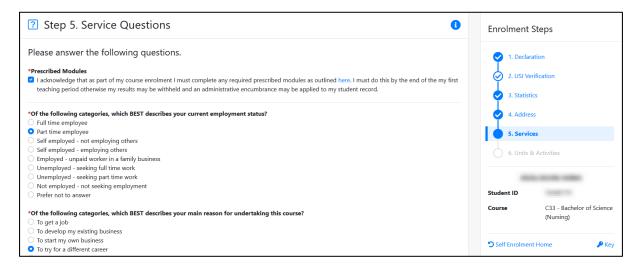

#### Step 6. Unit & Activities (International)

1. On this page, your enrolment cart for the current enrolment period displays, to add a unit click **Add Units** 

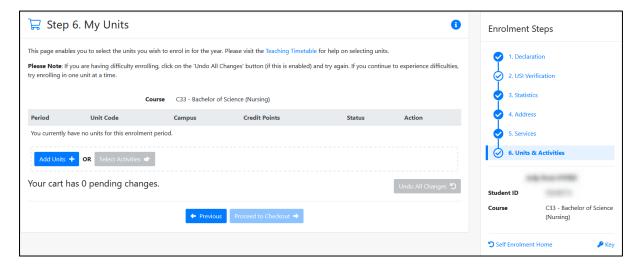

- 2. The **Unit Search** window will appear, enter the unit code (or unit title if the code is not known) you have retrieved as per **The Enrolment Process** section of this guide, and click **Search**
- 3. Select your preferred unit offering option (teaching period, location) by clicking the **Select** action

Note as an international student you can enrol in online (Off Campus) unit offerings however you must comply with the conditions of your visa – see <u>Can I study a unit</u> online? for further information

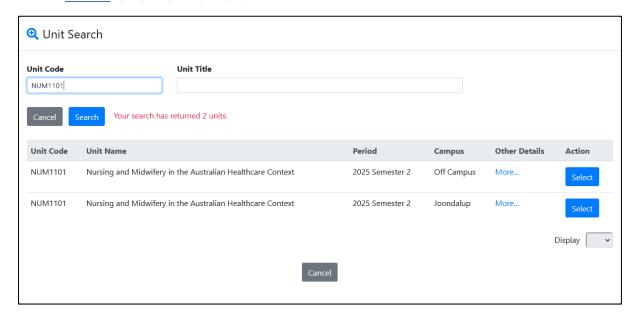

4. The unit will now appear in your enrolment cart as a pending change with a status of **TO BE ADDED** 

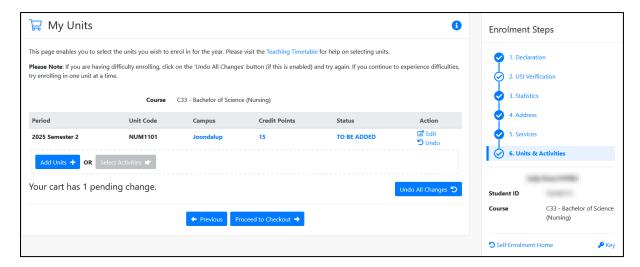

- 5. Repeat steps 1 to 3 to continue searching for and adding your required units
- 6. Once all units have been added, click Proceed to Checkout

Note - if you are having problems enrolling, click on the **Undo All Changes** button (if enabled) and try enrolling in one unit at a time (completing steps 1-10 for each unit)

7. You will be taken to the **Checkout** page to confirm your units At this point the units are still pending enrolment

Note - if you have not satisfied a pre-requisite, the unit is full or you are not eligible to enrol into the unit, you will see and **INVALID** status for the unit and it will display highlighted in red

If you hover the mouse cursor over the **INVALID** status further information regarding the invalid reason will appear

To clear this unit, simply continue with your enrolment and it will be removed

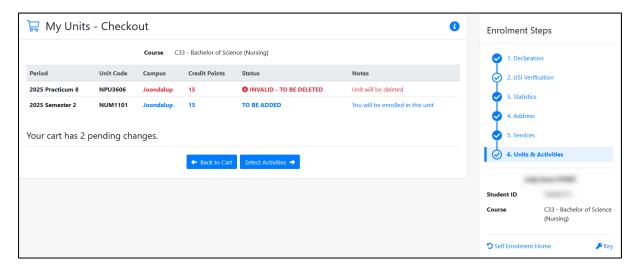

8. Click **Select Activities** to continue to unit activity selection for applicable units that have activities

Under the **Select/Remove** column tick the checkbox to select that activity day/time The checkbox will be unavailable for activities that are marked Full

9. After you have made all activity selections click **Save & Continue** at the bottom of the page

Note - if your selection unit activity times clash, an error message will appear. The clashes will be highlighted in red and show **Clash** 

To clear a clash, select alternative times, if there are no alternative times, you need to remove one of the units from your enrolment

Please note **NONE** of your units will be confirmed until the clash is cleared Click **Save & Continue** once all clashes are cleared to confirm your enrolment

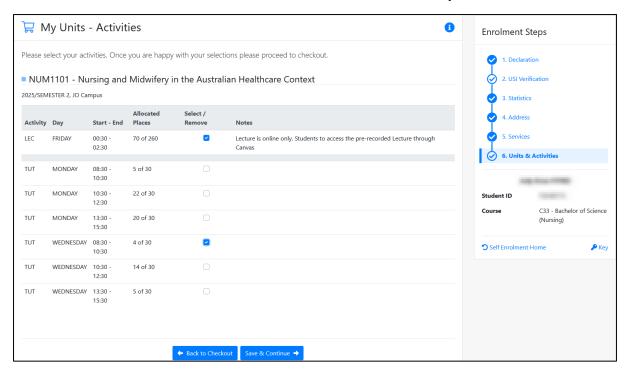

Note - if the activity you wish to enrol in is full, you need to select a different activity day/time. If all of the classes for your chosen unit are full and it is not offered for external study, it is recommended that you contact the Student Hub for assistance

If there are activities available but you are unable to select your preferred day/time, you should enrol in another timeslot to ensure your enrolment is complete, and then continue to check the activity page to see if any spaces become available in your preferred timeslot

If you are unable to enrol for a preferred day/time, one week before your semester starts contact the <u>Student Hub</u> to see if it is possible to change

10. Once there are no further clashes and all activities have been selected, the My UnitsReceipt page will display

You will see the unit changes you have made and your activity selections for this receipt Select **Print** if you want to print a copy for your records

The My Units - Receipt page also includes a link to your Study Timetable (also accessible under the ENROLMENT side menu) where you can view the unit activities you have chosen for the upcoming teaching periods and print your timetable

The page also includes a link to your **Statement of Account** where you can view your invoice for the available teaching periods

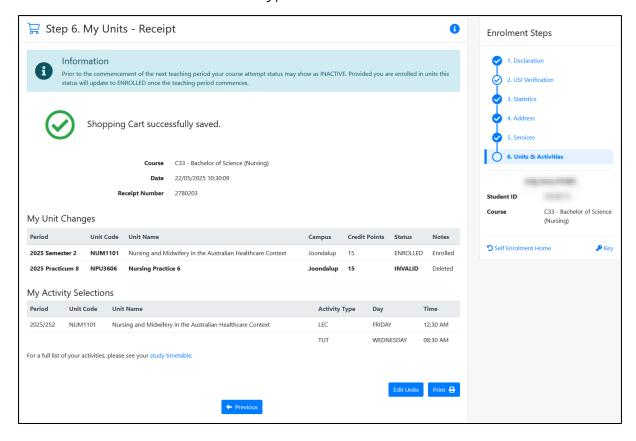

### **END OF INTERNATIONAL ENROLMENT STEPS**

# 2.5 How to Enrol - Vocational Education and Training (VET)

#### Step 1. Declaration (VET)

- 1. Read through the **Declaration** information
- 2. If you agree with the terms of this declaration, click **Agree & Continue** to proceed to the **USI Verification** step, otherwise you can contact <u>Student Hub</u> for any concerns

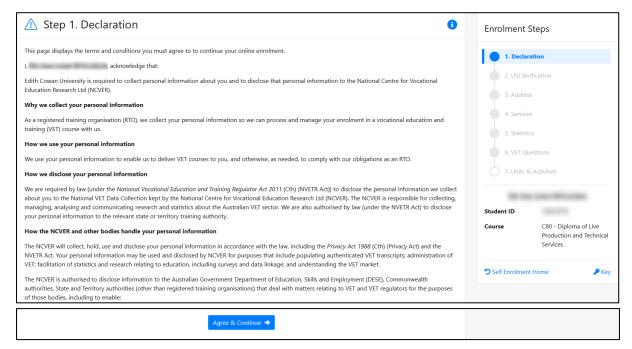

# Step 2. USI Verification (VET)

1. You are required to provide your USI as part of the enrolment process

Enter your **USI** (Unique Student Identifier) details in SIMO exactly as per the details against your **USI** on the government website - <u>usi.gov.au</u>

2. Click Verify to proceed to the Statistics step

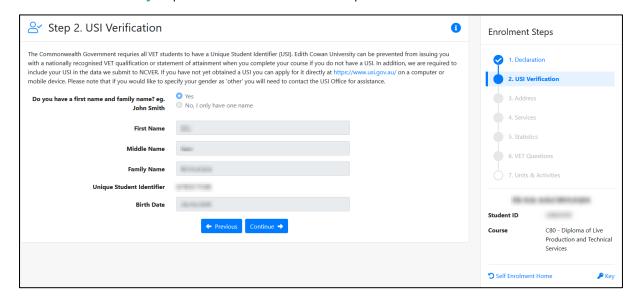

#### Step 3. Address (VET)

- 1. Confirm and update your addresses as required note address types marked with \* are mandatory and you will not be able to progress without providing these
- 2. For each address type, if no address exists click **Add +** to open the **Add Address** window, and follow the guidelines then click **Save**

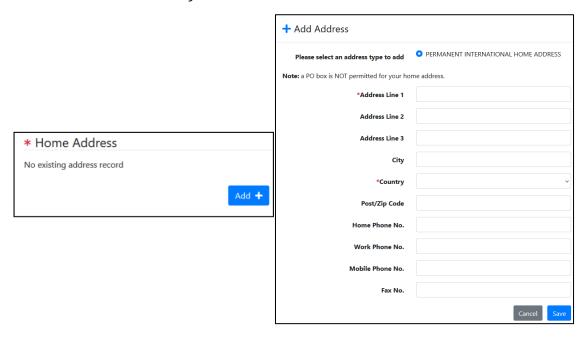

3. If an address is already recorded for that address type and you want to change it, click **Update** to open the **Edit Address** window, make the necessary changes and click **Save** 

Note - the **If not current**, **address effective from** field should only be used if you are not currently at the address and want the address to be effective from a future date (e.g. date you move into that address)

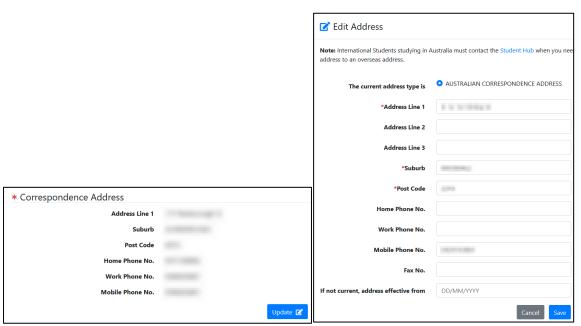

4. Once all addresses have been added click Continue to proceed to the Services step

#### Step 4. Services (VET)

- 1. Read through and answer the services questions note questions marked with \* are mandatory and you will not be able to progress without responding to these
- 2. Some questions include links that will provide further information if required
- 3. Once all mandatory questions have been answered click **Save & Continue** to proceed to the **Statistics** step

Note - these questions may differ for you from what is displayed below

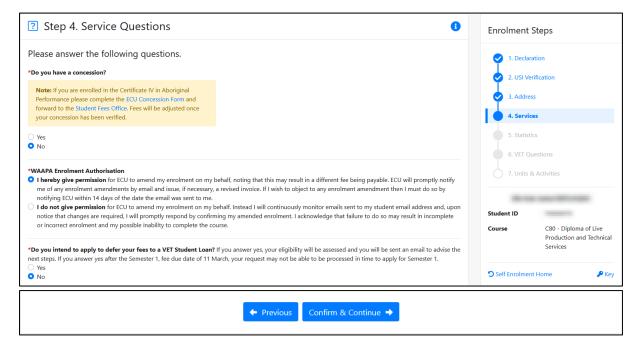

# Step 5. Government Statistics (VET)

- 1. Read through the various statistics questions and answer/amend where necessary note the questions marked with \* are mandatory
- 2. The first two questions cannot be amended once submitted as they are citizenship related please contact the <u>Student Hub</u> if these need to be updated
- 3. Once all questions are answered correctly, click **Confirm & Continue** to proceed to the **VET Questions** step

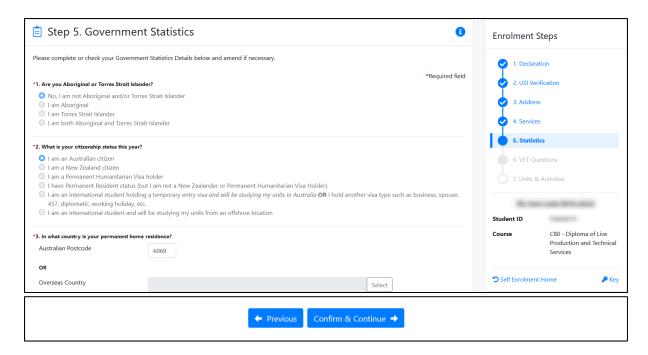

# Step 6. VET Enrolment Questions (VET)

- 1. Read through the questions and answer/amend where necessary note the questions marked with  $^{\star}$  are mandatory
- 2. Once all questions are answered correctly, click **Confirm & Continue** to proceed to the **Units & Activities** step

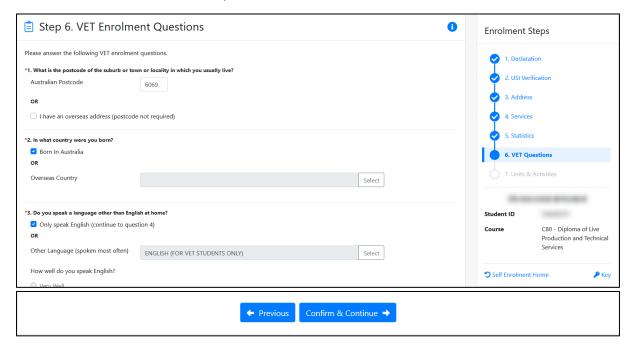

#### Step 7. Units & Activities (VET)

- 1. On this page, your enrolment cart for the current enrolment period displays
- 2. You will need to confirm each of the unit attempts in your cart by ticking the **Confirm** checkbox under the **Action** column
- 3. Once Confirm is ticked for all units click Proceed to Checkout

Note - if you are having problems enrolling, click on the **Undo All Changes** button (if enabled) and try confirming one unit at a time (completing steps 1-10 for each unit)

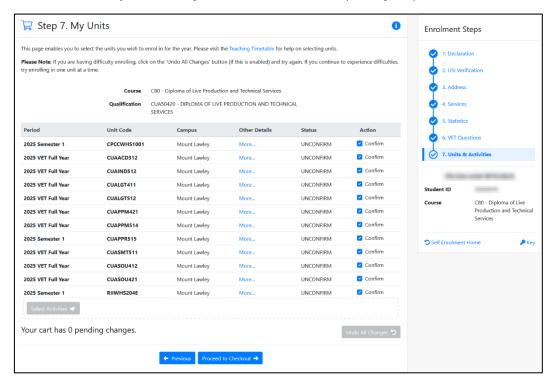

7. You will be taken to the **Checkout** page to confirm your units At this point the units are still pending enrolment

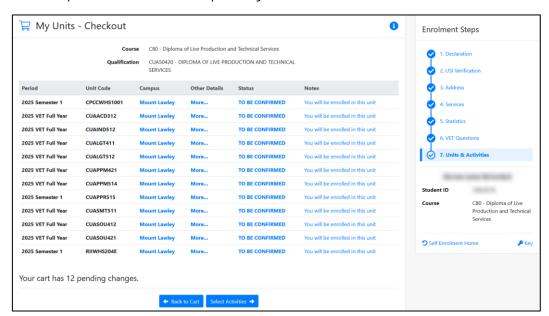

8. Click **Select Activities** to continue to unit activity selection for applicable units that have activities

As a VET student you may not need to action anything at this point, if no activities display click **Save & Continue** to save the unit confirmations and your units will now be enrolled

If there are activities to select, under the **Select/Remove** column tick the checkbox to select that activity day/time

The checkbox will be unavailable for activities that are marked Full

9. If required, after you have made all activity selections click **Save & Continue** at the bottom of the page

Note - if your selection unit activity times clash, an error message will appear. The clashes will be highlighted in red and show **Clash** 

To clear a clash, select alternative times, if there are no alternative times, you need to remove one of the units from your enrolment

Please note **NONE** of your units will be confirmed until the clash is cleared Click **Save & Continue** once all clashes are cleared to confirm your enrolment

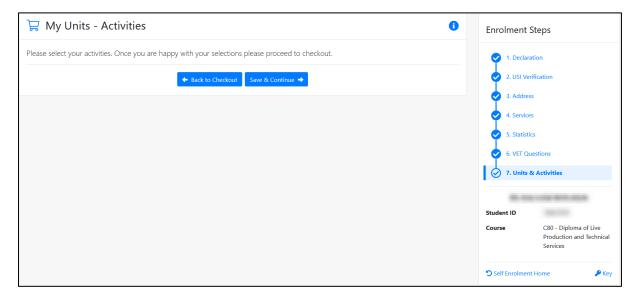

Note - if the activity you wish to enrol in is full, you need to select a different activity day/time. If all of the classes for your chosen unit are full and it is not offered for external study, it is recommended that you contact the <u>Student Hub</u> for assistance

If there are activities available but you are unable to select your preferred day/time, you should enrol in another timeslot to ensure your enrolment is complete, and then continue to check the activity page to see if any spaces become available in your preferred timeslot

If you are unable to enrol for a preferred day/time, one week before your semester starts contact the <u>Student Hub</u> to see if it is possible to change

10. Once you have proceeded past the **Activities** page, the **My Units - Receipt** page will display

You will see the unit changes you have made and your activity selections if applicable for this receipt

Select Print if you want to print a copy for your records

The My Units - Receipt page also includes a link to your Study Timetable (also accessible under the ENROLMENT side menu) where you can view the unit activities you have chosen for the upcoming teaching periods and print your timetable

The page also includes a link to your **Statement of Account** where you can view your invoice for the available teaching periods

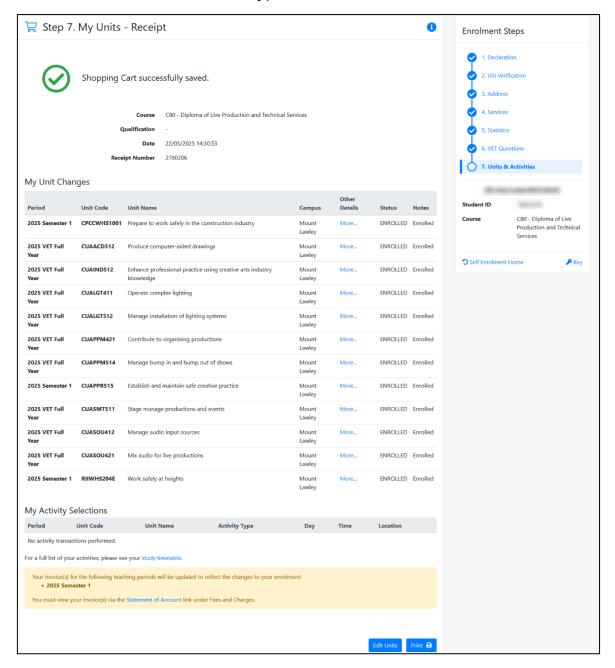

#### **END OF VET ENROLMENT STEPS**

# 2.6 How to View Your Study Timetable

- Click on the Study Timetable tile on the Welcome to SIMO homepage, or click Study Timetable under the ENROLMENT side menu
- 2. The **Study Timetable** page will display your enrolled activity selections in a weekly **Calendar Layout** view

The displayed teaching period can be changed via the tabs above the calendar

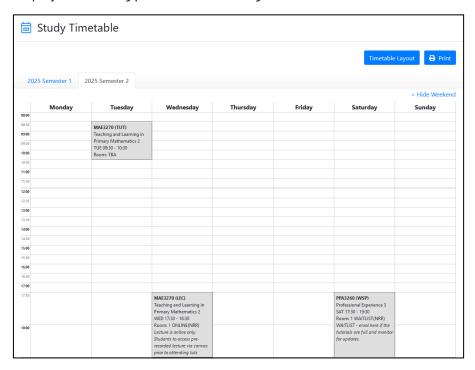

3. Click **Timetable Layout** to view the units and any associated activities in a list format, which includes any off campus units that do not have activities

Click Calendar Layout to return to the calendar view

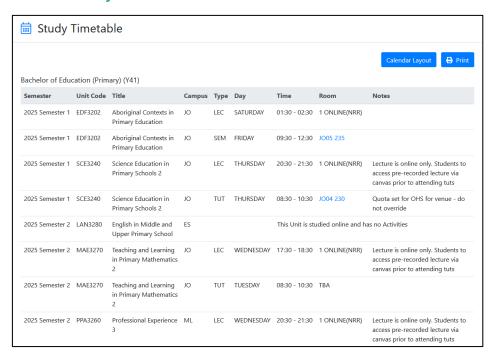

# 3. Updating Unit Enrolments

# 3.1 How to Change Unit Campus and/or Teaching Period

Note - this is not available to VET students as they will follow a set study schedule

- 1. Click on the **Self Enrolment** tile on the **Welcome to SIMO** homepage, or click **Self Enrolment** under the **ENROLMENT** side menu
- 2. Under the course you wish to modify, click Review and Update Enrolment
- From the Enrolment Steps list, select Units & Activities to open the Units & Activities step and the enrolment cart
- 4. Under the Action column click Edit aligned with the unit you are wanting to update

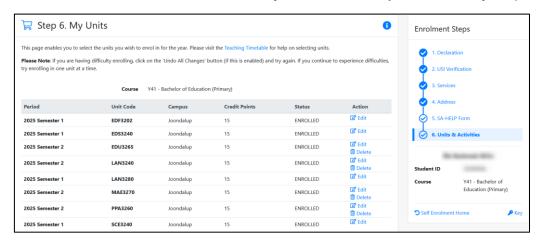

5. An **Edit Unit** window will display your currently selected unit offering plus any available selections you can update to (a different campus and/or teaching period)

Click **Select** to update your enrolment cart with the new selection, repeat for any other units you would like to update

Note - editing a unit will not always be possible depending how far it is into the enrolled unit teaching period, and clicking **Edit** will only show your selected unit offering

Note – unit changes are not saved until you proceed right through to the **My Units – Receipt** page

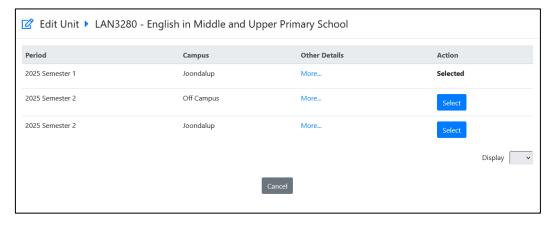

#### 6. The updated units will display a TO BE MODIFIED status in the enrolment cart

#### Click Proceed to Checkout to continue

| Period          | Unit Code | Campus       | Credit Points | Status         | Action                              |
|-----------------|-----------|--------------|---------------|----------------|-------------------------------------|
| 2025 Semester 1 | EDF3202   | Joondalup    | 15            | ENROLLED       | ☑ Edit                              |
| 2025 Semester 1 | EDS3240   | Joondalup    | 15            | ENROLLED       | ☑ Edit                              |
| 2025 Semester 2 | EDU3265   | Joondalup    | 15            | ENROLLED       | ☑ Edit<br>⑪ Delete                  |
| 2025 Semester 2 | LAN3240   | Joondalup    | 15            | ENROLLED       | ☑ Edit<br>☐ Delete                  |
| 2025 Semester 2 | LAN3280   | Joondalup    | 15            | TO BE MODIFIED | ピ Edit<br><b>り</b> Undo             |
| 2025 Semester 2 | MAE3270   | Joondalup    | 15            | ENROLLED       | 区 Edit<br>回 Delete                  |
| 2025 Semester 2 | PPA3260   | Mount Lawley | 15            | TO BE MODIFIED | ピ Edit<br>聞 Delete<br><b>り</b> Undo |
| 2025 Semester 1 | SCE3240   | Joondalup    | 15            | ENROLLED       | ☑ Edit                              |

# 7. The **Notes** column will display the selected changes against any updated unit offerings

| 2025 Semester | 2 LAN3280 | Off Campus   | 15 | TO BE MODIFIED | Change Teaching Period Campus Class |
|---------------|-----------|--------------|----|----------------|-------------------------------------|
| 2025 Semester | 2 MAE3270 | Joondalup    | 15 | ENROLLED       |                                     |
| 2025 Semester | PPA3260   | Mount Lawley | 15 | TO BE MODIFIED | Change Campus                       |

#### 8. Click Select Activities to continue to unit activity selection

Under the **Select/Remove** column tick the checkbox to select that activity day/time The checkbox will be unavailable for activities that are marked Full (unless you have already enrolled in that activity already)

Click Save & Continue to confirm your enrolment

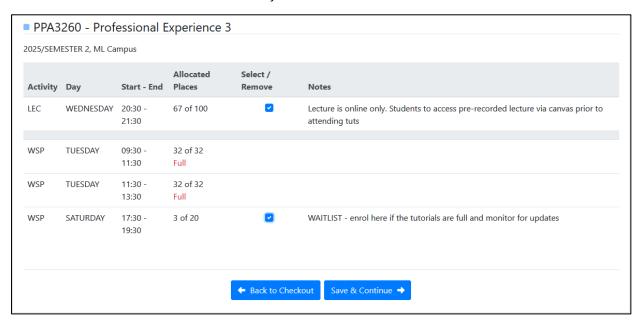

9. The My Units - Receipt page will display, and you will see the unit changes you have made and your activity selections for this receipt Select Print if you want to print a copy for your records

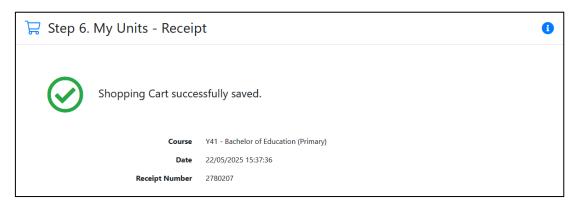

# 3.2 How to Withdraw (Discontinue) From a Unit

Prior to withdrawing from a unit, please make sure you are aware of the withdrawal consequences that might apply

For further information, please see the <u>Withdrawal Dates</u> web page or contact <u>Student Hub</u> for more information

- Click on the Self Enrolment tile on the Welcome to SIMO homepage, or click Self Enrolment under the ENROLMENT side menu
- 2. Under the course you wish to modify, click Review and Update Enrolment
- From the Enrolment Steps list, select Units & Activities to open the Units & Activities step and the enrolment cart
- 4. If it is before the start of the teaching period for the unit you wish to withdraw from select **Delete** against the unit under the **Action** column

If it is after the start of the teaching period for the unit you wish to withdraw from – select **Discontinue** against the unit under the **Action** column

If it is after teaching period <u>census date</u> you will not be able to discontinue and will need to submit a <u>Current Student Enquiry Form</u> to <u>Student Hub</u>

Note – unit withdrawals are not saved until you proceed right through to the **My Units – Receipt** page

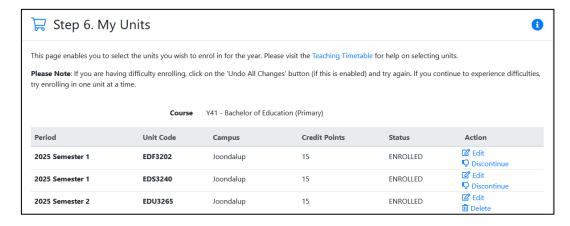

5. Deleted units will display a TO BE DELETED status in the enrolment cart

Discontinued units will display a TO BE DISCONTINUED status in the enrolment cart

A warning will display informing the units will not be discontinued yet Click **Proceed to Checkout** to continue

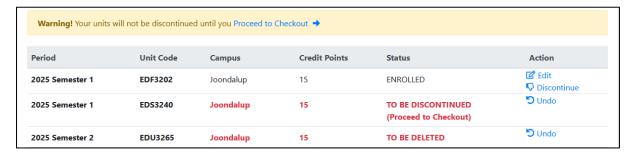

6. The **Notes** column will display the selected changes against any withdrawn unit offerings, whether deleted or discontinued

| 2025 Semester 1 | EDS3240 | Joondalup | 15 | TO BE DISCONTINUED (Please Confirm) | Unit will be discontinued |
|-----------------|---------|-----------|----|-------------------------------------|---------------------------|
| 2025 Semester 2 | EDU3265 | Joondalup | 15 | TO BE DELETED                       | Unit will be deleted      |

7. Click Select Activities to continue to unit activity selection page

You do not need to make any activity changes if you are only withdrawing from units so simply click **Save & Continue** to confirm your enrolment

8. The My Units - Receipt page will display, and you will see the unit changes you have made and your activity selections for this receipt Select Print if you want to print a copy for your records

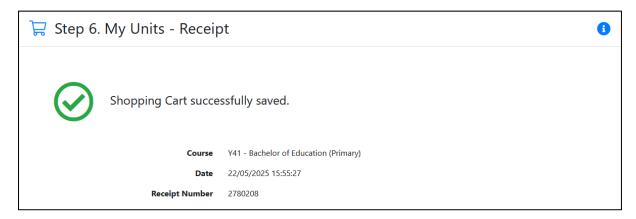

Note - you cannot withdraw from all your enrolled unit attempts. If you would like to discontinue or intermit from course completely you will need to apply to <a href="Discontinue/Intermit from the Course">Discontinue/Intermit from the Course</a>

# 4. Personal Details

#### 4.1 How to View Your Personal Profile

- 1. Click on the **Personal Profile** tile on the **Welcome to SIMO** homepage, or click **Personal Profile** under the **PERSON DETAILS** side menu
- 2. Your Student ID, Name, Personal Details and Student Email Address will display

If any details are incorrect, please visit <u>How do I update my name at ECU?</u> For advice on updating your details

You can also click Address Details to view/add/update your addresses

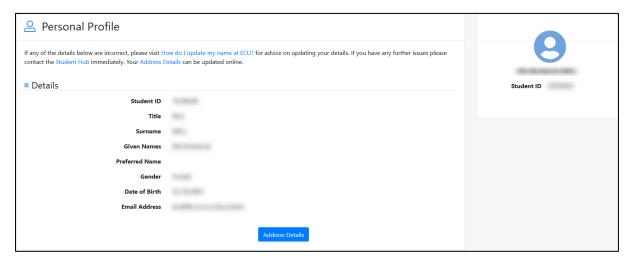

# 4.2 How to Update Your Address Details

- 1. Click on the **Address Details** tile on the **Welcome to SIMO** homepage, or click **Address Details** under the **PERSON DETAILS** side menu
- 2. Check and update any addresses as required note address types marked with \* are mandatory
- 3. For each address type, if no address exists click **Add +** to open the **Add Address** window, and follow the guidelines then click **Save**

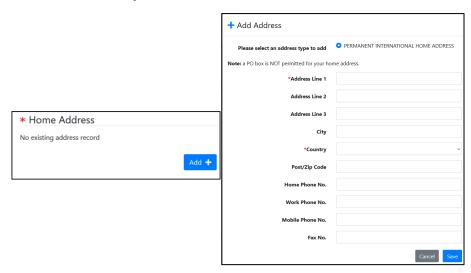

4. If an address is already recorded for that address type and you want to change it, click **Update** to open the **Edit Address** window, make the necessary changes and click **Save** 

Note - the **If not current**, **address effective from** field should only be used if you are not currently at the address and want the address to be effective from a future date (e.g. date you move into that address)

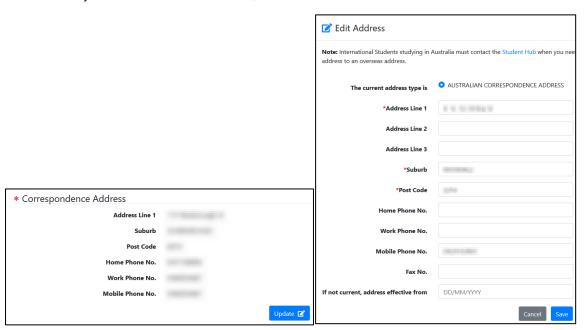

Note - address details can also be updated as part of <u>The Enrolment Process</u>

# 5. Course Details

#### 5.1 How to View Course Information

SIMO can be used to view information on your course attempts including:

- Unit details
- Unit Set (e.g. Major, Minor) details
- Credit and Recognition of Prior Learning details
- Course Status
- Progression
- 1. Click on the **Course & Units Details** tile on the **Welcome to SIMO** homepage, or click **Course & Units Details** under the **COURSE DETAILS** side menu
- 2. The **Course & Units Details** page displays each of your course attempts with links to all the associated information

If you have multiple course attempts, they will be listed separately with their own links

3. You can also use the **Apply to Discontinue or Intermit from this course** link to start a **Discontinue/Intermit Course** application

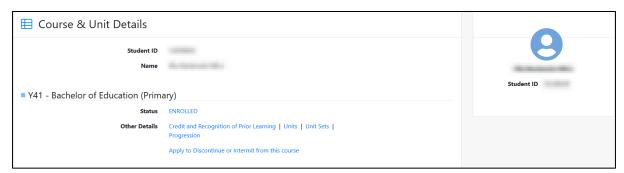

#### 5.2 How to Self-Serve Documents

SIMO can be used to obtain documents that show your academic record for a course and a completion letter where applicable

You may not be able to obtain any documents if you have an encumbrance

- 1. Click Self Serve Documents under the COURSE DETAILS side menu
- 2. The **Document Generation** page will display with instructions on how to generate your document

Depending on your course and progress you may see an option for:

- Academic E-Record for further information What is an Academic eRecord?
- Course Completion Letter (Graduate Research School) Higher Degree Research (HDR) course completions
- Course Completion Letter all non-HDR course completions

3. Select the document type, course code, and click **Generate**Note - document emails will be sent to both your student and personal email addresses

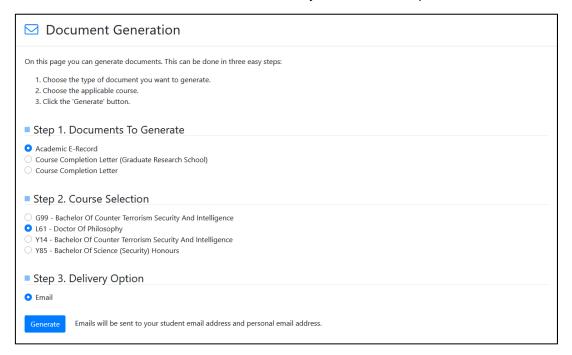

# 5.3 How to Apply to Discontinue/Intermit from a Course

1. Click on the **Discontinue/Intermit Course** tile on the **Welcome to SIMO** homepage, or click **Discontinue/Intermit Course** under the **COURSE DETAILS** side menu

From the **Apply to Discontinue or Intermit from a Course** page you can submit a new application, or view existing applications, and approved intermission periods

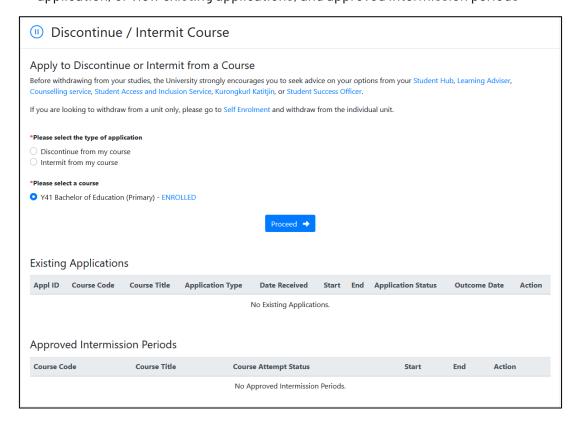

- 2. To submit a new application, choose an application type:
  - Discontinue from my course How do I withdraw from my course?
  - Intermit from my course Can I defer my course?

Note - Before withdrawing from your studies, the University strongly encourages you to seek advice on your options from your <u>Student Hub</u>, <u>Learning Adviser</u>, <u>Counselling service</u>, <u>Student Access and Inclusion Service</u>, <u>Kurongkurl Katitjin</u>, or <u>Student Success</u> <u>Officer</u>

- 3. Select a course to discontinue/intermit from and click **Proceed** to continue to the **Application Details** page
- 4. Depending on the type of application selected at step 1. you will need to respond to relevant questions

Any questions marked with \* are mandatory and you will not be able to submit the application without providing these

Click Proceed to continue to the Application Review page

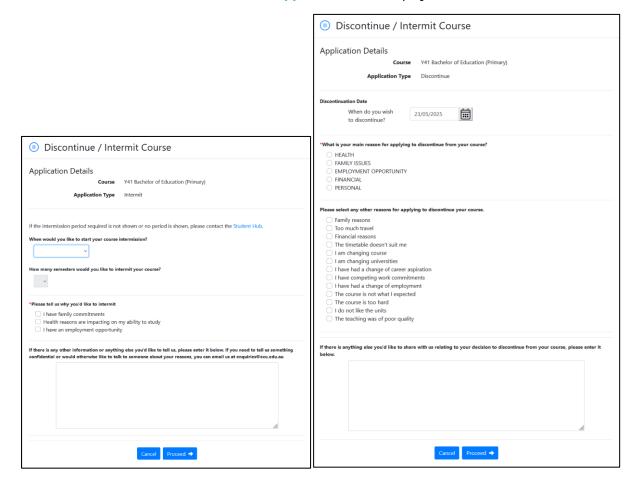

5. A summary of your application responses will display

Review and click **Back** if you want to make any changes or **Cancel** to cancel your application

When satisfied, tick the **Declaration** checkbox and click **Submit** to submit your application

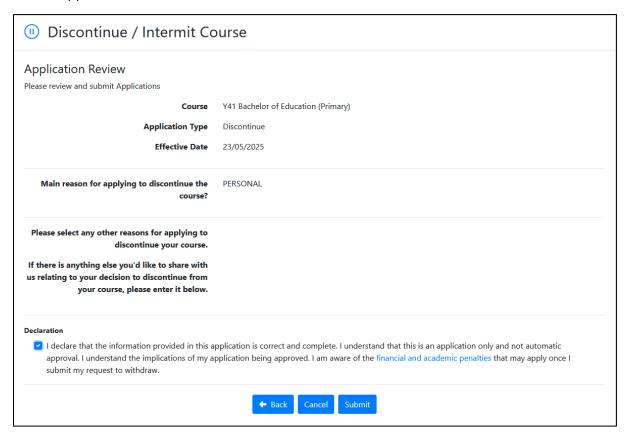

6. You will return to the **Apply to Discontinue or Intermit from a Course** and the submitted application will appear under the **Existing Applications** where you can see the application details and progress

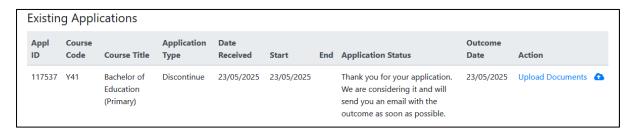

# 6. Student Fees

#### 6.1 How to View Your Fee Details

- Click on the Fee Summary tile on the Welcome to SIMO homepage, or click Fee Summary under the Finance side menu
- 2. The **Fee Summary** page will show any outstanding fees details with a link to **Pay Now** Online

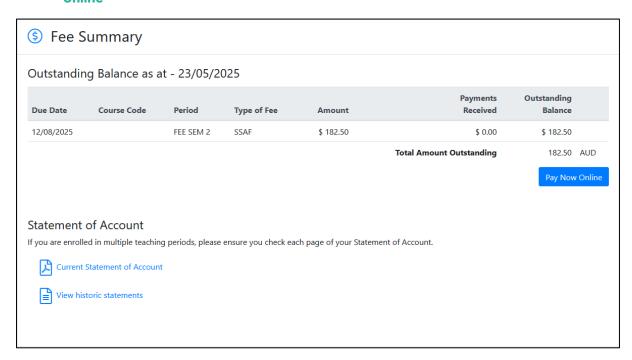

- 3. Under the Statement of Account header there are two links:
  - Current Statement of Account opens a pdf in a new tab with an invoice for any currently available teaching periods displaying due date, unit fee details and total amount due
  - View historic statements opens the Historic Statement of Account page with links to pdf invoice documents for past teaching periods

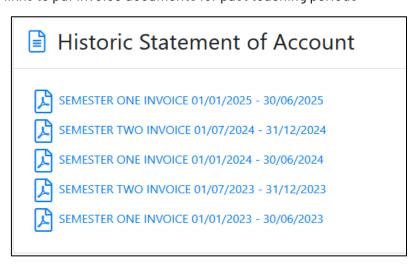

# 6.2 How to Update your Commonwealth Assistance Form (Domestic Only)

You may have already completed the Commonwealth Assistance Form (**ECAF Form**) as part of the enrolment process

If you wish to change your payment option, please follow the instructions below Please note the **ECAF Form** can only be submitted once per day and prior to the <u>census</u> <u>date</u> of the teaching period of your enrolled units

- 1. Click on the **Request Commonwealth Assistance** tile on the **Welcome to SIMO** homepage, or click **Request Commonwealth Assistance** under the **Finance** side menu
- 2. Follow the instructions under your relevant enrolment guide to submit the form:
  - <u>Domestic Undergraduate</u>
  - <u>Domestic Postgraduate</u>

#### 6.3 How to View Your Commonwealth Assistance Notice

You can view your fees for a teaching period which have been submitted to the Australian Taxation Office via the **Commonwealth Assistance Notice** (ECAN)

This will normally happen shortly after the <u>census date</u> of the teaching period of your enrolled units where you have requested <u>Commonwealth Assistance</u>

- 1. Click on the **Commonwealth Assistance Notice** tile on the **Welcome to SIMO** homepage, or click **Commonwealth Assistance Notice** under the **Finance** side menu
- 2. Select the date link under the Extract Date column for the fee period you wish to view

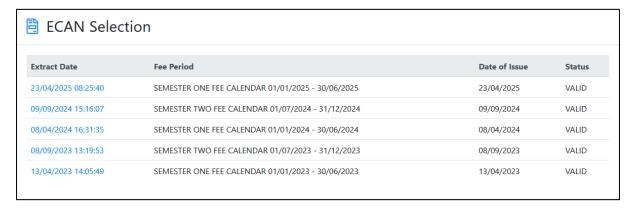

3. A pdf document of the selected **Commonwealth Assistance Notice** will open in a new tab

Note - if you wish to pay these fees, please contact the Australian Taxation Office

# 7. Exams & Assessments

#### 7.1 How to View Your Examination Timetable

- 1. Click on the Exam Timetable tile on the Welcome to SIMO homepage, or click Exam Timetable under the Exams & Assessment side menu
- 2. The **Exam Details** page will display

If no Exam Details are available, the following message will display

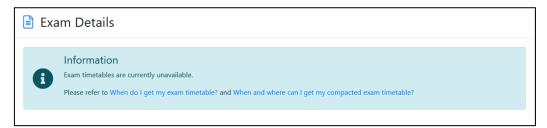

If **Exam Details** are available, the following text will display where you are required to open and read the links

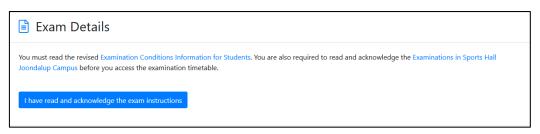

Click I have read and acknowledge the exam instructions to proceed to view further exam information

3. Read through the information and click the applicable exam timetable link which will open the **Exams Management** page in a new tab where you can view your timetable Note - you may be required to login to the **Exams Management** page

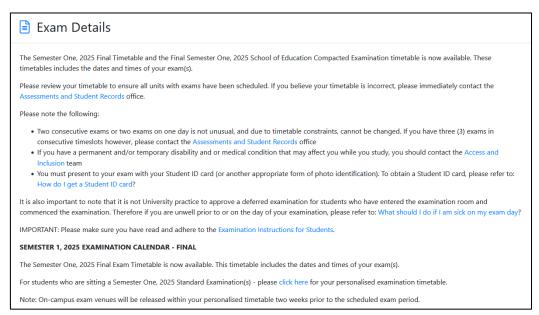

# 7.2 How to Update Your Exam Location

If you are enrolled in an Off Campus unit, you may be required to nominate to sit your exam at a registered **Distance Centre** 

Please see Where do I sit my external exam? for further information

- 1. Click on the **Exam Location** tile on the **Welcome to SIMO** homepage, or click **Exam Location** under the **Exams & Assessment** side menu
- 2. On the **Exam Location** page, read and follow the instructions (below is an example only)

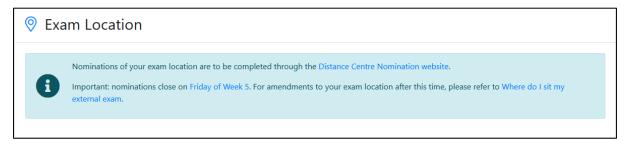

#### 7.3 How to View Your Results

Results may not be available if exam and marks processing is in progress - please see the <u>Result release dates</u> page for the official result release dates

- Click on the Unit Results tile on the Welcome to SIMO homepage, or click Unit Results under the Exams & Assessment side menu
- 2. The **Unit Results** page will display your course attempts with a list of unit details if results have been released for that period, you will see your mark, grade and achieved credit points for each unit that has a finalised result

You can **Print** this page, search for a specific unit code, and change the ordering of each of the columns

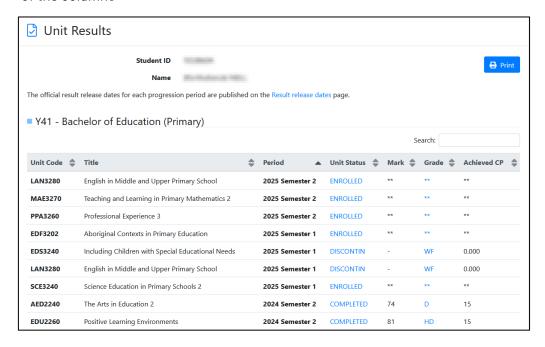